## MediaMaster ver.4 から 5 へのアップデート方法

1. ArKaos のログイン画面より、ID(メールアドレス)、パスワードを入力してログインします。 https://www.arkaos.net/user/login

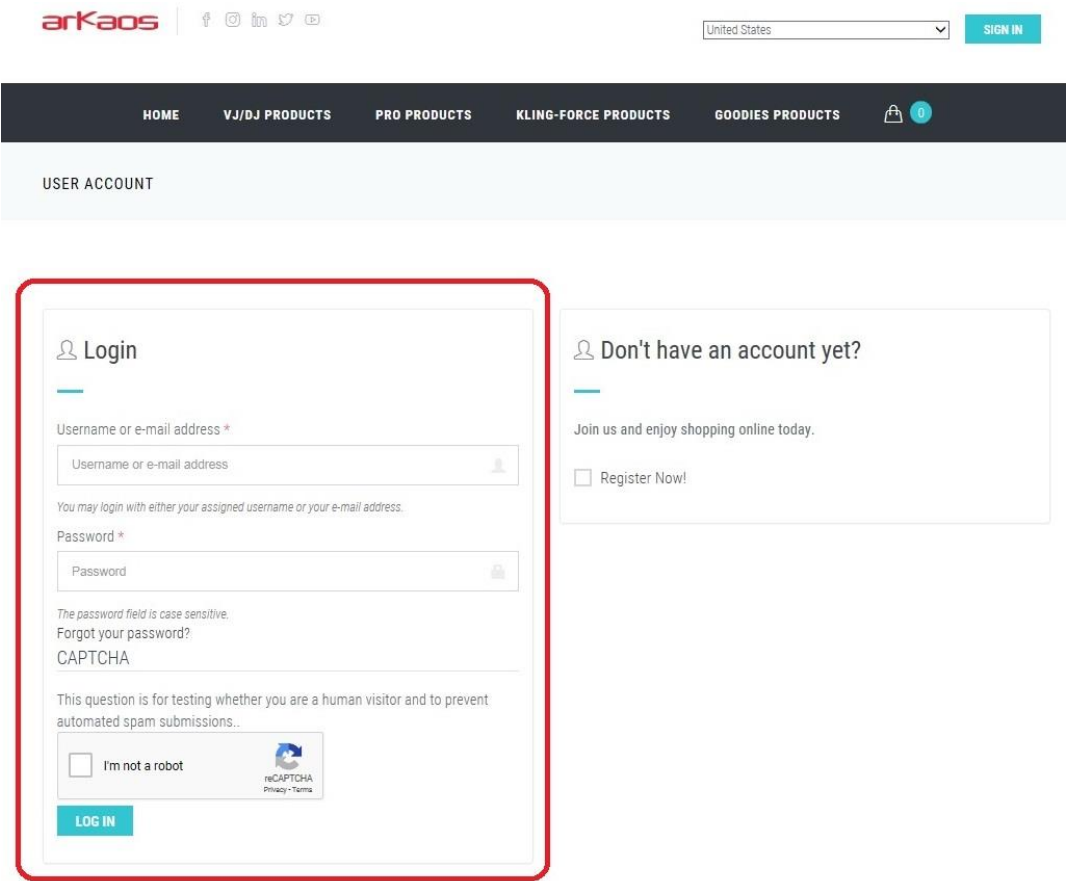

2. ログイン後、右上の「ACCOUNT」をクリックし、続いて「REGISTER PRODUCT」をクリックします。

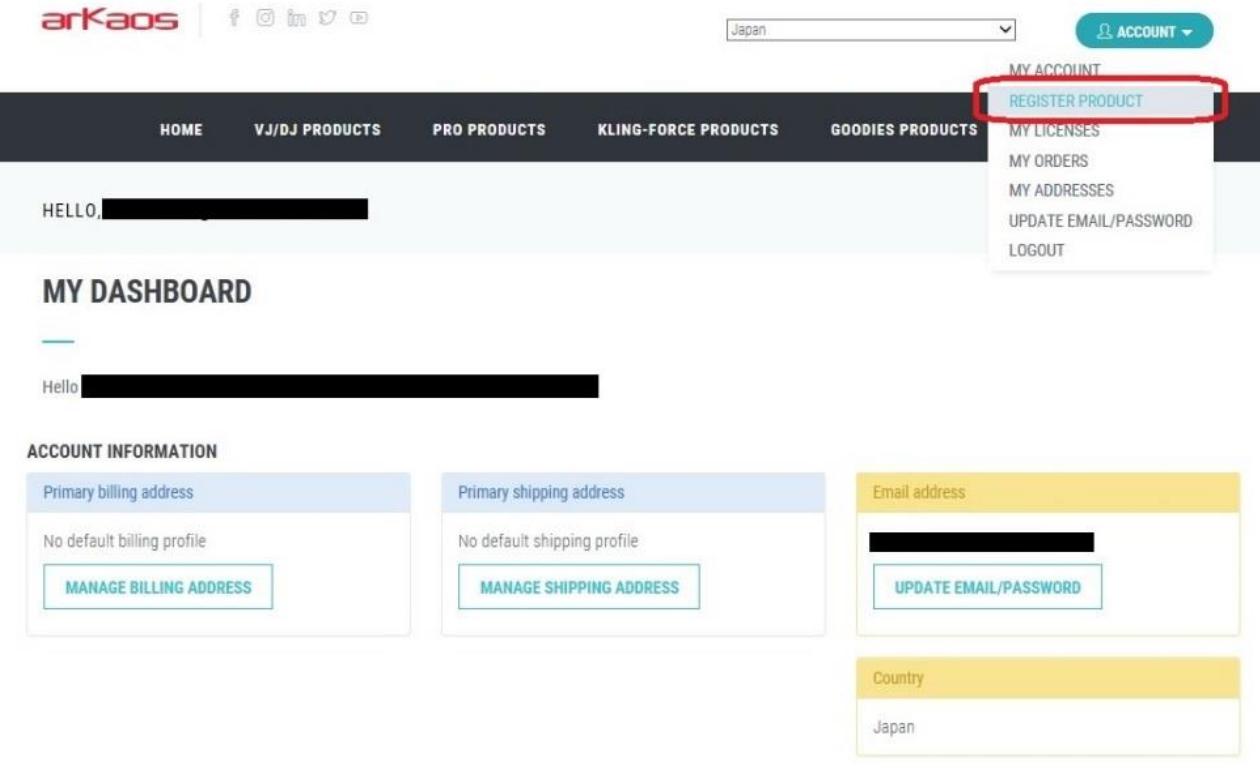

## 3. アクティベーションコードの入力画面が表示されるので、コードを入力します。

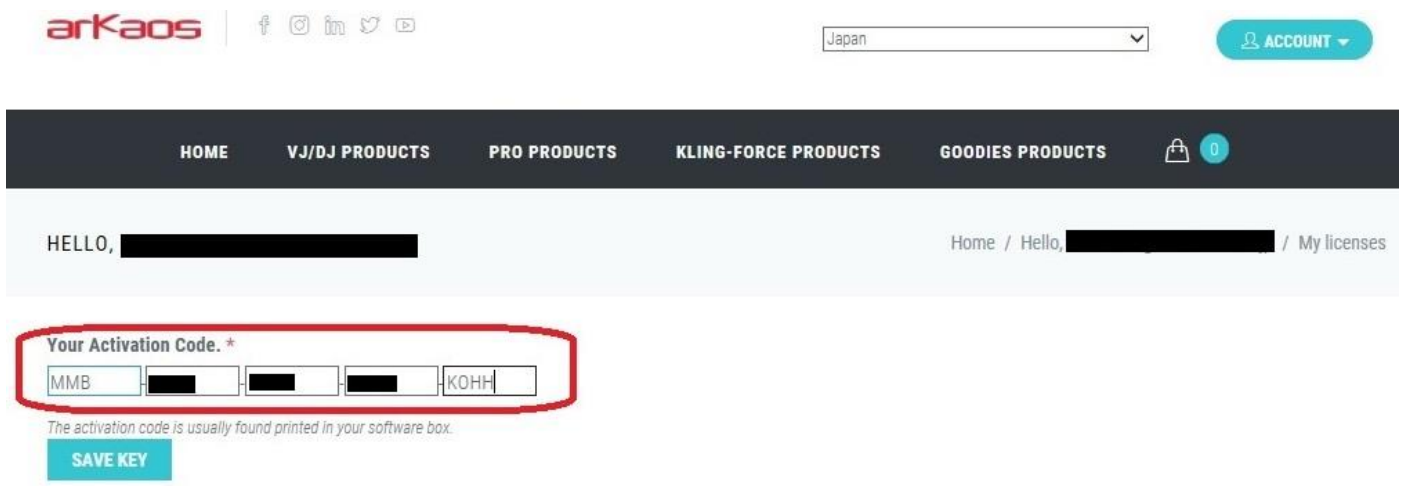

4. コード入力後、どの製品(ライセンス)にアップグレードコードを関連付けるか選択する画面が表示されるので、 アップグレードしたい MediaMasterPro4 をリストから選択します。

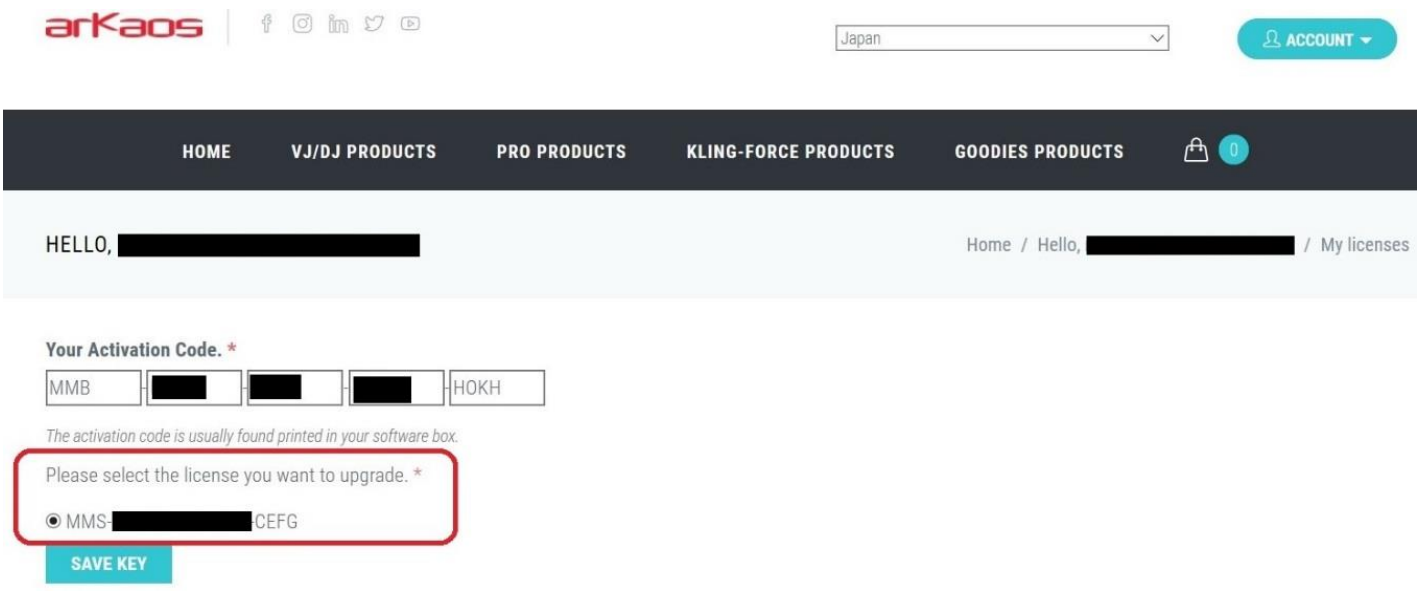

5. アップグレード用のアクティベーションコードが別途発行されます。

6. MediaMasterPro5 のソフトウェアをダウンロードし、PC(Windows または Mac)へインストールします。 http://www.arkaospro.com/software/mediamaster-pro/download

7. 認証作業のために PC をインターネット環境へ接続して下さい。

8. インストール完了後、MediaMaster を起動すると「Software Activation」ウィンドウが表示されます。

PC にライセンス登録をする場合は「Use Activation Code」(次ページ)

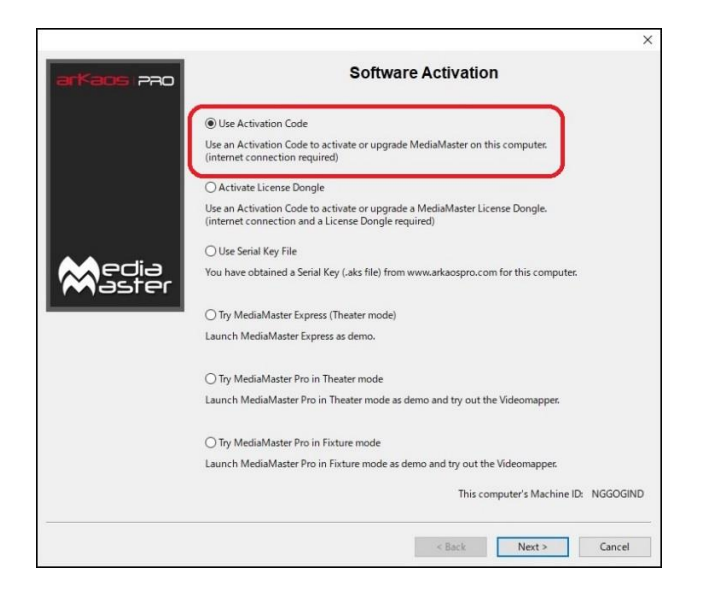

## ドングルにライセンスを登録する場合は「Fix License Dongle」

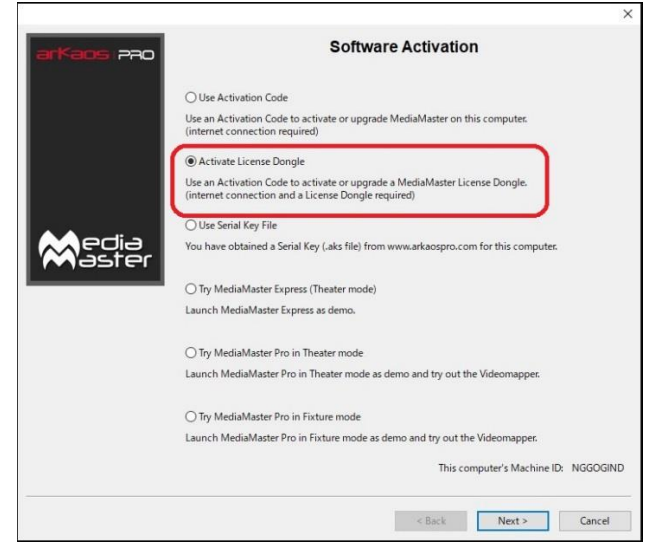

を選択して Next >をクリックします。

9. [手順 5] で発行されたアップグレード用コードを入力し、Next >をクリックします。 認証が完了すれば、アップデート完了です。

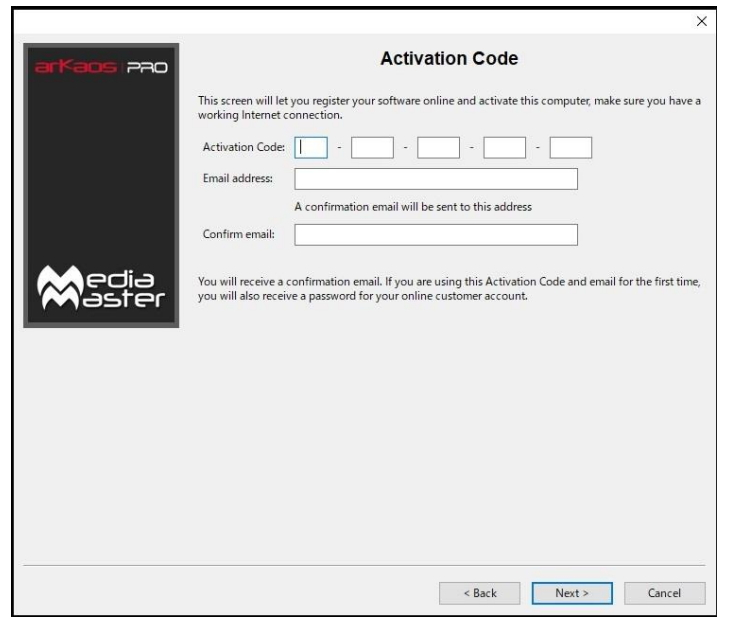